# 欧宝诊断软件测试说明

## 目录

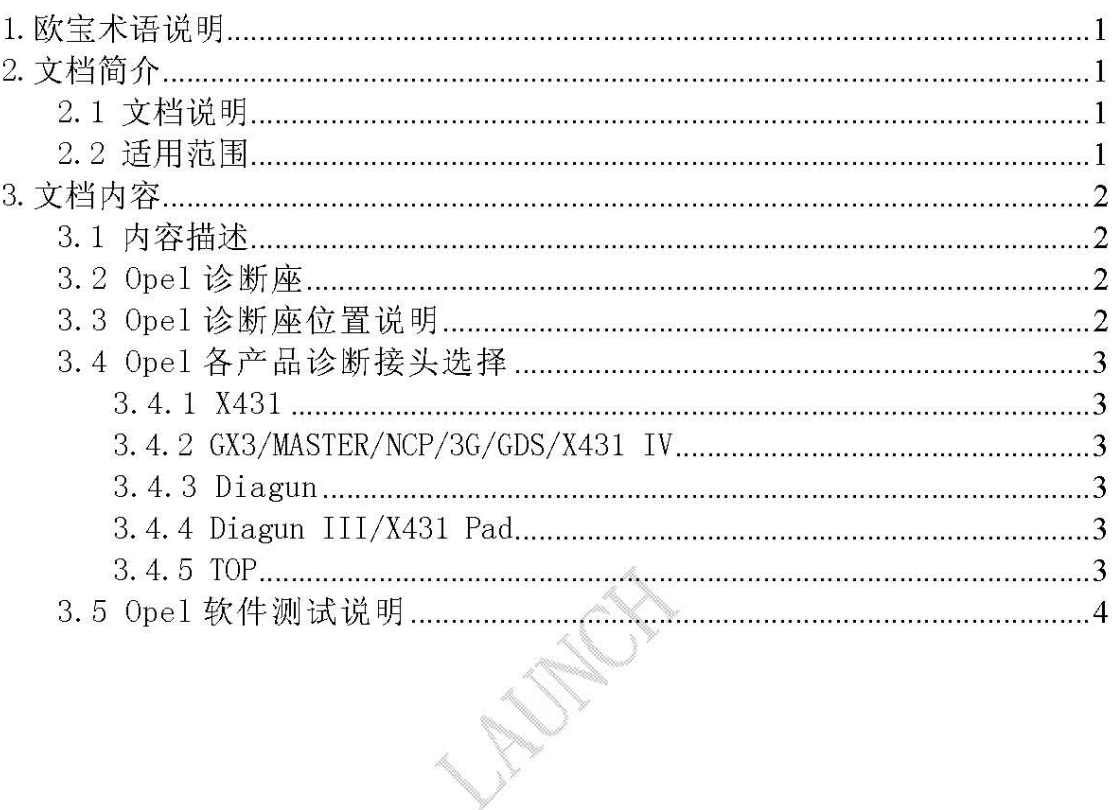

## 1. 欧宝术语说明

- AT:Automatic Transmission(自动变速器)
- ABS/TCS: Anti Lock Brake Module/Traction Control System (防抱死制  $\bullet$ 动模块/牵引力控制系统)
- AHL:Automatic Headlamp Levelling(自动前大灯高低调节)  $\bullet$
- BCM:Body Control Module(车身控制单元)
- CDC:Continuous Damping Control(持续减震控制)  $\bullet$
- CIM:Steering Column Module(转向柱模块)  $\bullet$
- EBCM:Electronic Brake Control Module(电子刹车控制模组)  $\bullet$
- $\qquad \qquad \bullet$ ECC:Electronic Climate Control(电子温度控制器)
- EHPS:Electro hydraulic Power Steering(电液动力转向系统)  $\bullet$
- $\bullet$ EHS:Electrical Heater System(电子加热器系统)
- ESC:Electronic Suspension Control(电子悬置控制)
- HVAC:Heating Ventilation and Cooling(加热通风与冷却)  $\bullet$
- IPC:Instrument Panel Cluster(仪表控制单元)  $\bullet$
- $\bullet$ MSM:Memory Seat and Mirrors(座椅及后视镜记忆)
- PAS:Park Pilot(停车导向)  $\bullet$
- REC:Rear Electrical Centre(后部电气中心)  $\bullet$
- RFA:Remote Function Actuator(多用接收器组件)  $\bullet$
- SDM:Sensing and Diagnostic Module(气囊保护传感器和故障诊断模块)
- SLM:Shift Lever Module(换挡杆模块)  $\bullet$
- TPMS:Tyre Pressure Monitoring System(轮胎气压监测系统)
- UEC:Underhood Electrical Centre(发动机罩下电气中心)

### 2. 文档简介

#### 2.1 文档说明

该文档详细说明了客户选择 LAUNCH 诊断产品后应该如何测试欧宝车辆以及 菜单选择方法。

#### 2.2 适用范围

欧宝 (Opel) 车型和沃克斯豪尔 (Vauxhall) 车型。

## 3. 文档内容

#### 3.1 内容描述

OPEL 在中国大陆称为欧宝、在台湾称为欧普, 英国沃克斯豪尔(Vauxhall) 各车型与欧宝(Opel)相同。

#### 3.2 Ope1 诊断座

Opel 车型使用 16PIN 诊断座, 存在 CANBUS、KWP 协议。

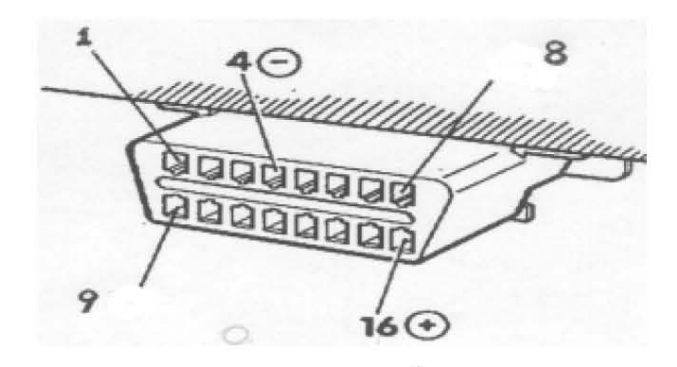

#### 3.3 Ope1 诊断座位置说明

- Meriva-B: 接头位置: 在手刹前的一块板下面, 必需用螺丝刀才能敲开 板。
- Meriva: 接头位置: 两个座位中间, 从靠近媒体播放器的一方撬开挡板, 可以看到接头。
- Corsa-D: 接头位置: 在波箱正前方 (媒体播放器下面)。
- Astra-H: 接头位置: 在驾驶位和副驾驶位之间, 用手掀开盖在可以看 到。
- Zafira-B: 接头位置: 手刹前的一块板下面, 用螺丝刀撬开盖在可以看  $\bullet$ 到。
- Vectra-C: 接头位置: 收音机下方的盒子里, 拿开盖子可以看见。
- Insignia: 接头位置: 方向盘下。
- Vivaro: 接头位置: 方向盘下面, 掀开盖子可以看到。
- Antara: 接头位置: 方向盘右下角
- Agila-B: 接头位置: 方向盘下方。
- Tigra-B: 接头位置: 方向盘右下角。
- Signum; 接头位置; 两个座位中间, 打开盖子可以看到接头。

## 3.4 Opel 各产品诊断接头选择

#### 3.4.1 X431

16PIN 诊断座

- CANBUS 协议需要使用 CANBUS II 或 SUPER 16 接头。
- 非 CANBUS 协议需要使用 OBD II-16C 接头或 SUPER 16 接头 (不能使用 SMART OBD 16 接头)。

E CONTROLL SE CONTROLL DE CONTROLL DE CONTROLL DE CONTROLL DE CONTROLL DE CONTROLL DE CONTROLL DE CONTROLL DE<br>DE CONTROLL DE CONTROLL DE CONTROLL DE CONTROLL DE CONTROLL DE CONTROLL DE CONTROLL DE CONTROLL DE CONTROLL D

● 建议统一使用 SUPER 16 接头。

#### 3.4.2 GX3/MASTER/NCP/3G/GDS/X431 IV

16PIN 诊断座

● 统一使用 SMART OBDII-16 接头。

#### 3.4.3 Diagun

16PIN 诊断座

● 统一使用 DIAGUN 接头。

#### 3.4.4 Diagun III/X431 Pad

16PIN 诊断座

● 统一使用 DBSCar 接头。

#### 3.4.5 TOP

16PIN 诊断座

● 使用万用 OBDII-16 接头。

## 3.5 Ope1 软件测试说明

Opel 诊断软件测试 Opel 和 Vauxhall 的车型, 以 X431 为例, 测试步骤说明如下:

1). 首先, 选择最新 Opel 诊断软件版本, 以 V39. 93 为例说明, 参见图 1 和图 2

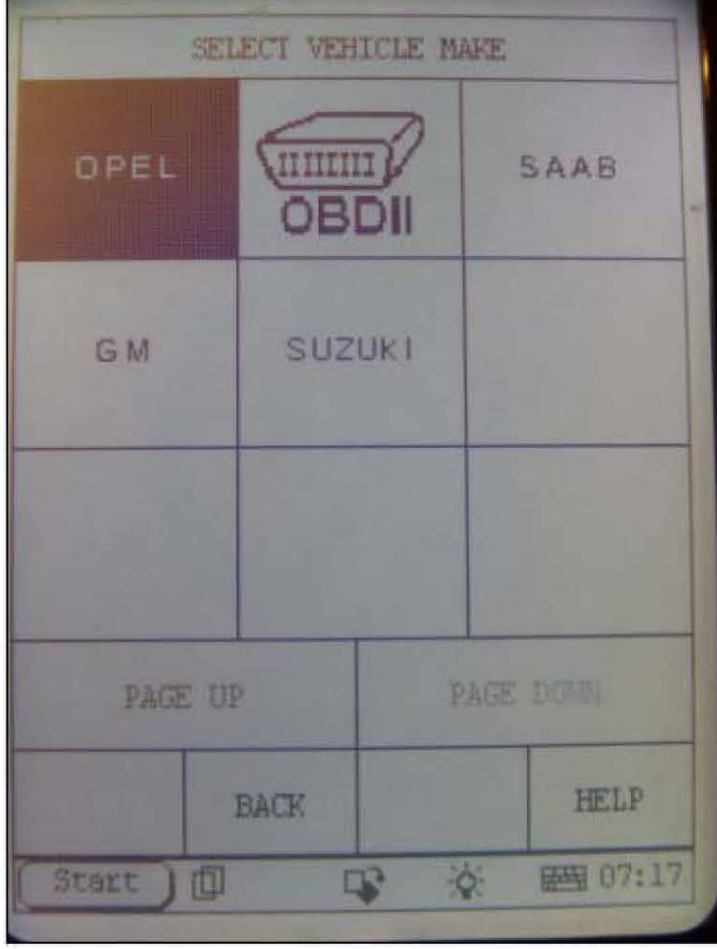

图 1

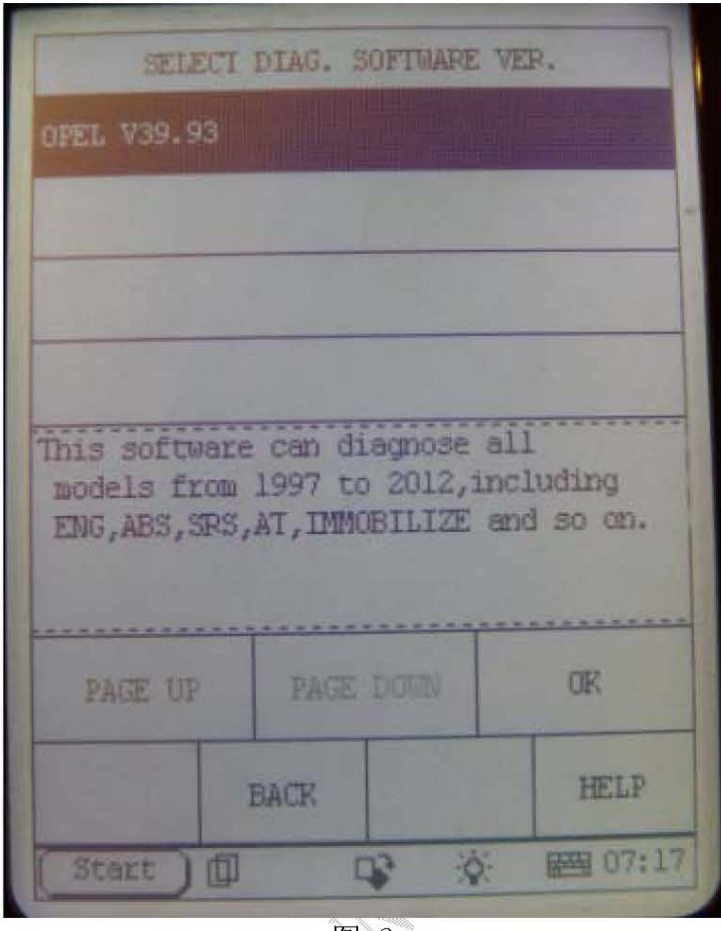

- 图 2 en de la concentración de la concencia de la concencia de la concencia de la concencia de la concencia de la concencia de la concencia de la concencia de la concencia de la concencia de la concencia de la concencia de la c
- 2). 进入后选择诊断, 然后根据车辆 VIN 码第十位选择正确的年款, Opel 车系 VIN 码第十位年款对照表如表 1, 年款参见图 3

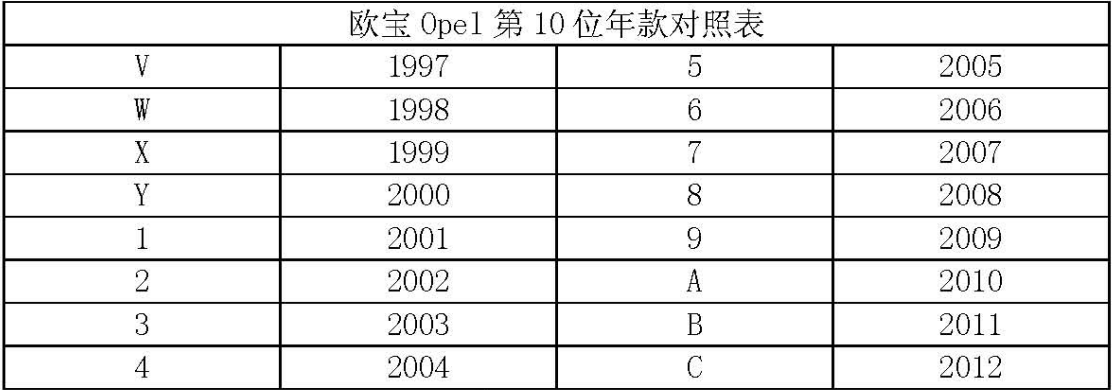

表 1

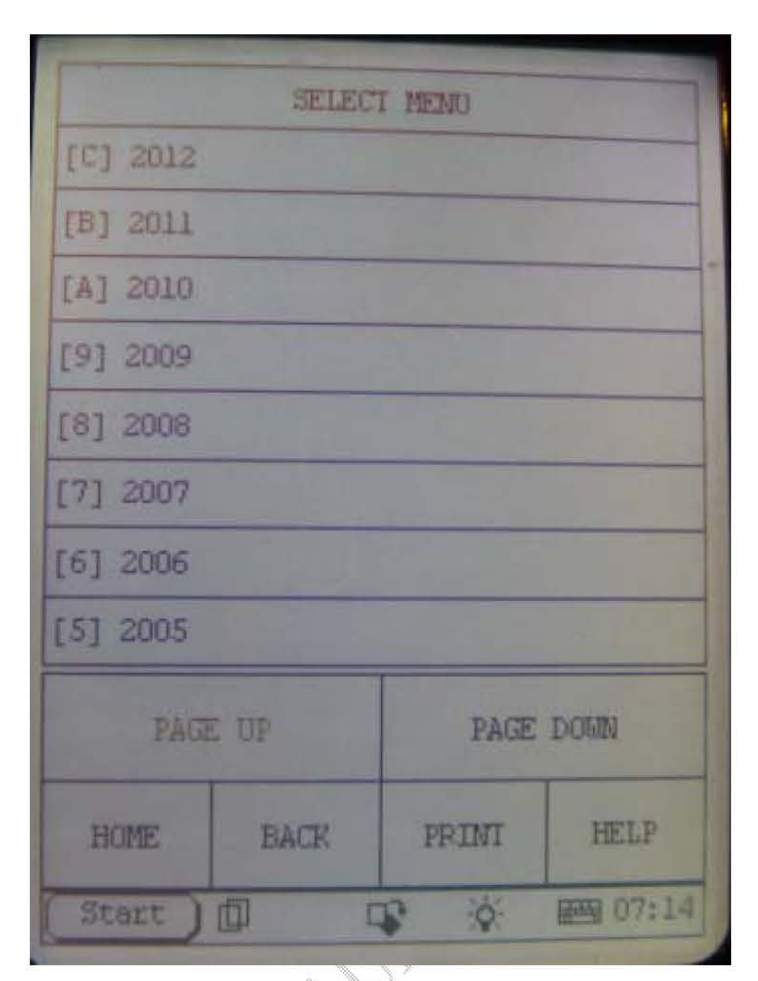

图3

- 3). 测试发动机系统时, 选择正确的发动机型号进入。选择方法:
	- A). 打开车辆前盖, 发动机侧面贴有一个条形码, 根据条形码上显示的发动 机型号,选择测试。
	- B). 如果部分车型发动机上所贴条码未显示发动机型号, 可根据排量选择发 动机型号, 发动机型号的第二和第三位的数字代表排量, 以 2012 年 Astra-H 车型为例, 如果排量是 1.7L, 可以首先选择 Z17DTL 进入系统, 如果进入失败, 再选择 Z17DTH, 以此类推 。参见图 4, 图 5

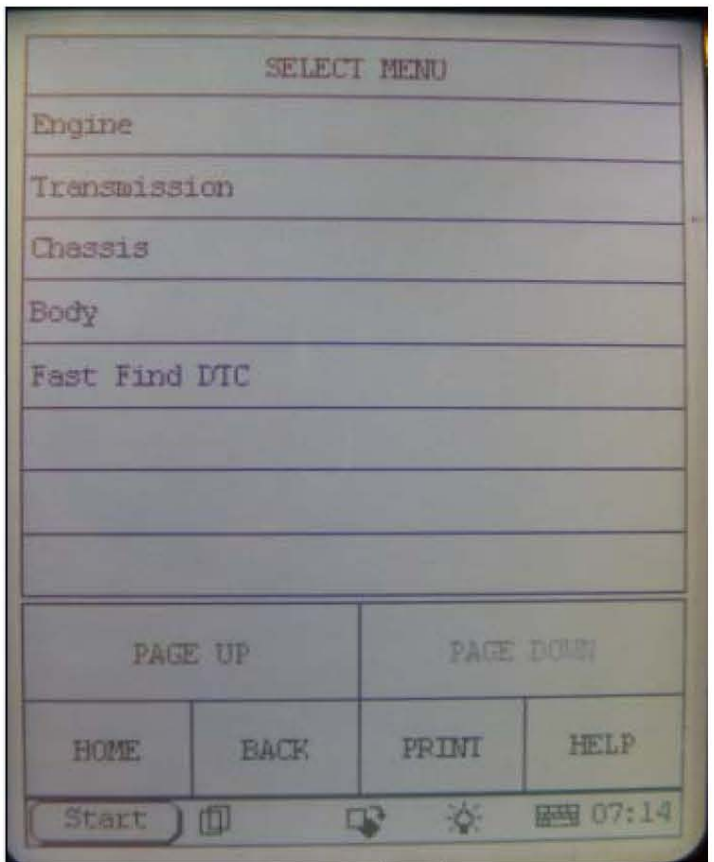

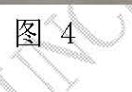

| <b>SELECT MEMO</b>         |                                  |            |
|----------------------------|----------------------------------|------------|
| Z 13 DTH                   |                                  |            |
| Z 14 XEP                   |                                  |            |
| Z 19 DTH                   |                                  |            |
| Z 17 DTL                   |                                  |            |
| Z 16 XER                   |                                  |            |
| Z 14 XEL                   |                                  |            |
| Y 13 DTH                   |                                  |            |
| Z 12 XEP                   |                                  |            |
| PAGE UP                    | <b>PAGE DOWN</b>                 |            |
| <b>BACK</b><br><b>HOME</b> | PRINI                            | HELP       |
| Start   [                  | $\ddot{\circ}$<br>$\mathbb{R}^3$ | HANG 07:15 |

图 5

4). 根据提示选择正确的接头, 参见图 6:

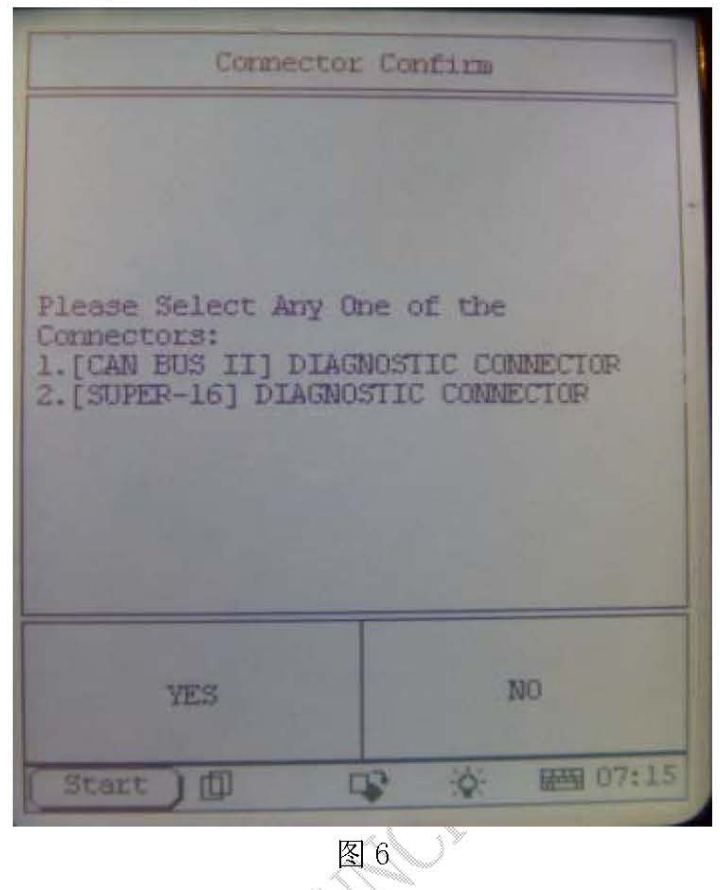

5). 选择正确的接头后, 显示 ECU 信息, 点击 OK, 进入测试, 参见图 7, 图 8:

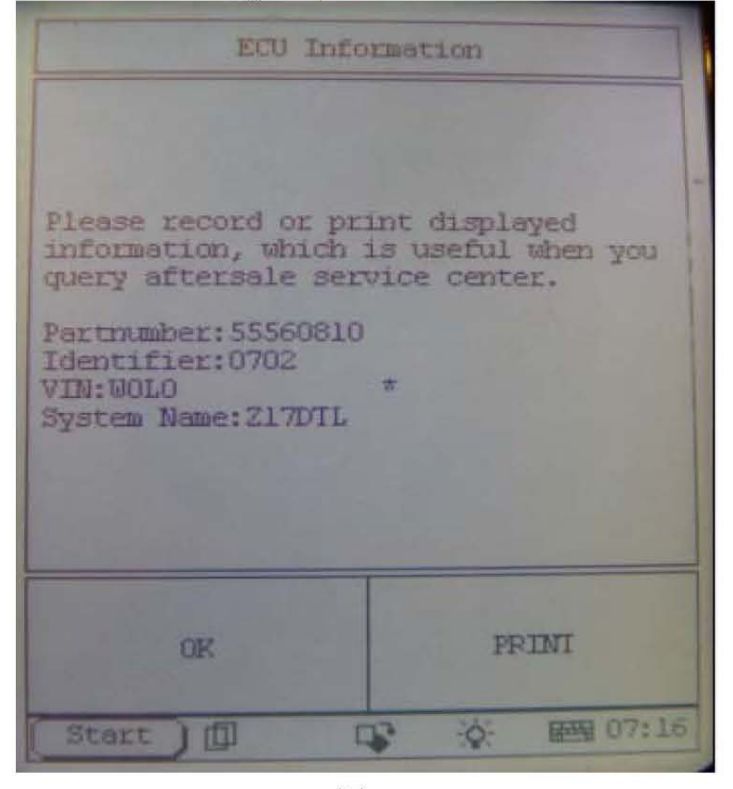

图 7

第8页共9页

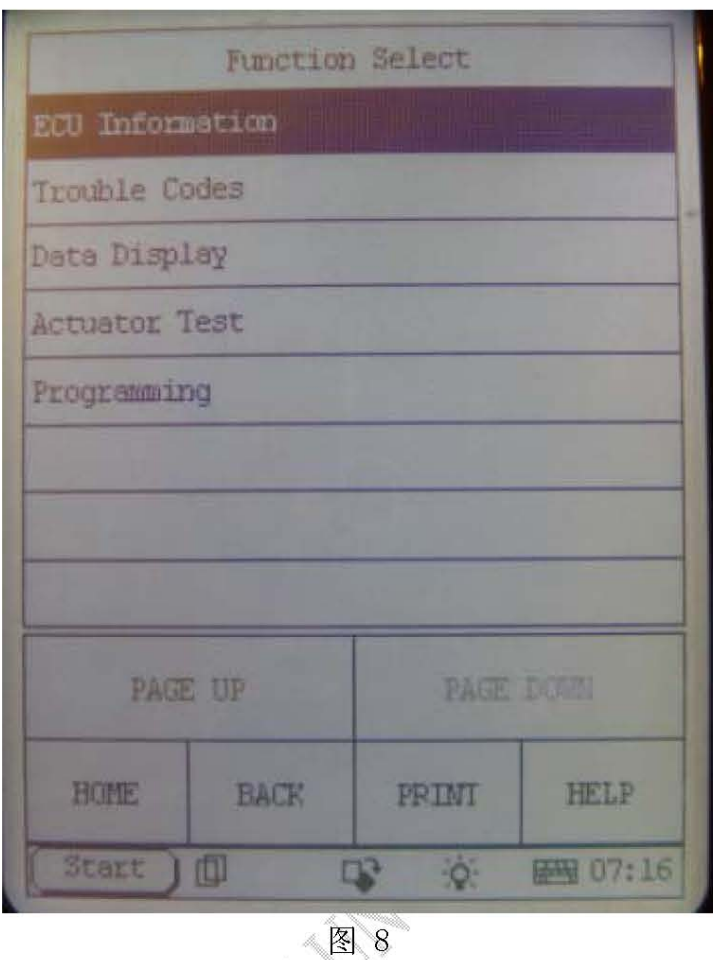

6). 具体的读取故障码清除故障码、读数据流、动作测试和特殊功能, 在此不再 详细赘述, 诊断软件可以测试的系统和功能, 请参考在 www. X431. com 网站 上下载的每个车型可测车型表。